## カラー印刷できるユーザを制限したい[印刷権限設定]

プリンタの権限設定を変更し、カラー印刷できるユーザを制限するように設定できます。

※ 使用できるWebブラウザとOSは、次のとおりです。

Webブラウザ

- ・Microsoft Internet Explorer 6.0 ServicePack1以上
- ・Netscape 7.1以上
- ・Mozilla FireFox 1.0以上

OS

- ・Windows98/ME/2000/XP
- ※ 詳しくは 『& ハードウェアマニュアル Web設定編をご覧ください。

概 要 ● Webブラウザから権限設定を開き、「印刷権限設定」で「モノクロ印刷のみを許可する」を設定します。

## 手 順

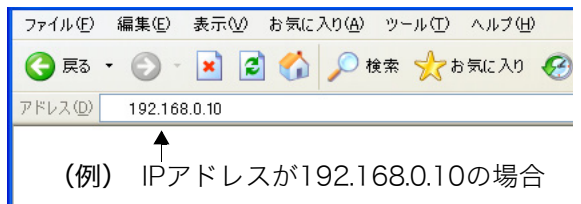

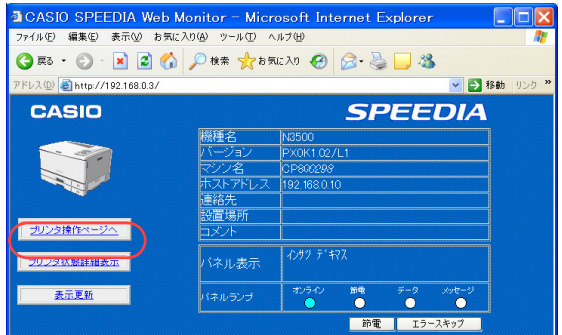

- *1.* Webブラウザを起動します。
- *2.* アドレス欄にプリンタのIPアドレスを入力します。 ●プリンタに接続され、Top画面にプリンタの動作状態が表示されます。
- *3.* 「プリンタ操作ページへ」ボタンをクリックします。

*4.* 「設定変更ログイン」ボタンをクリックします。

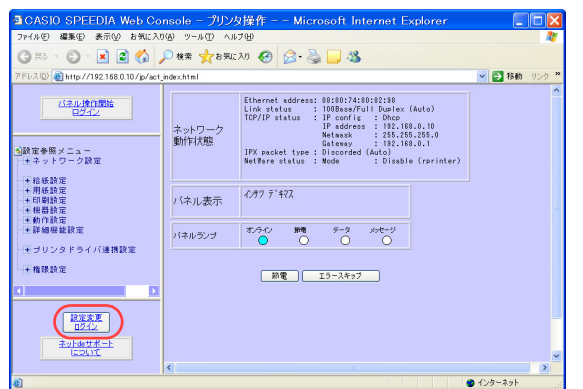

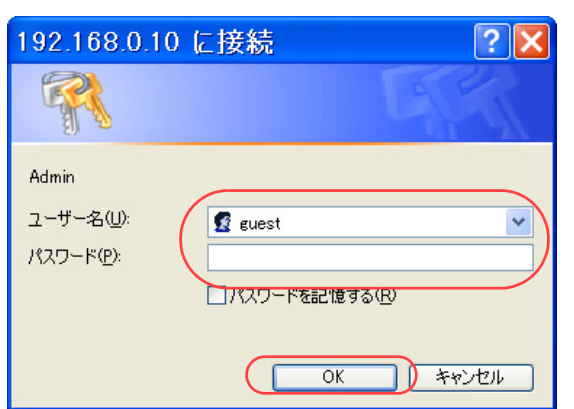

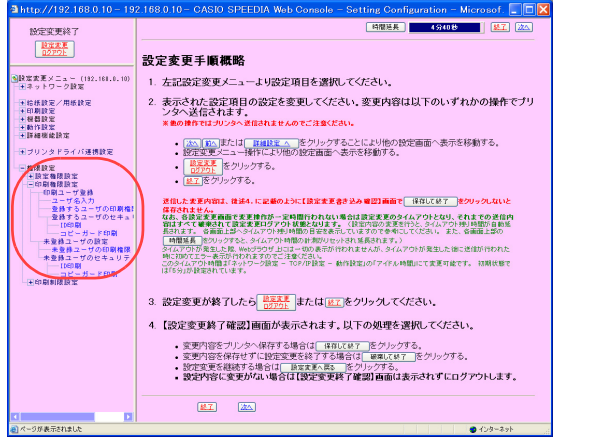

- *5.* ログイン画面が表示された場合は、設定権限者登録で登録されているユーザ名とパ スワードを入力し、「OK」ボタンをクリックします。
	- ●ログイン画面は、Webブラウザの起動後に1回だけ表示されます。
	- ●工場出荷時デフォルトでは、次のように設定されています。
		- ユーザ名 : quest
		- パスワード :(パスワードなし)
	- ●工場出荷時の状態でお使いいただくと、プリンタへアクセスできる多くのユーザが設定変更を 行うことができ、印刷結果に思わぬ影響を及ぼすことがあります。設定権限者登録でプリンタの管理者を登録した後は、「guest」ユーザは設定変更ができないよ うに、権限を変更しておくことをお勧めします。

*6.* 「権限設定」、「印刷権限設定」の順に「+」ボタンをクリックします。

*7.* 「印刷ユーザ登録」をクリックします。

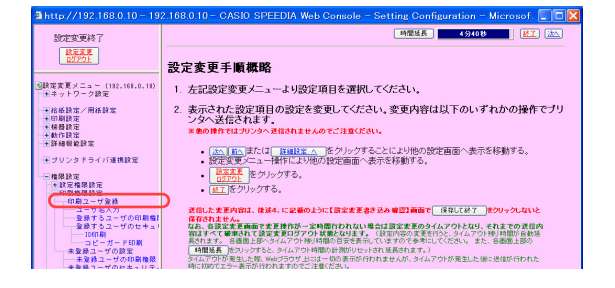

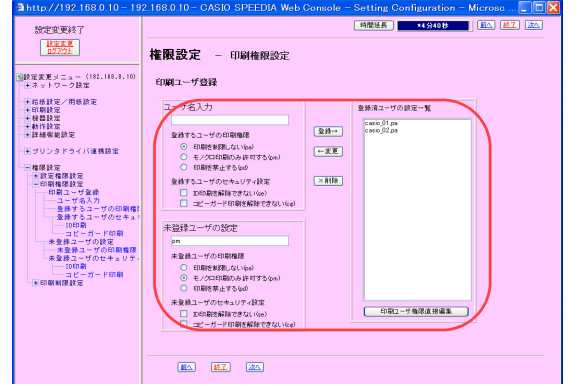

## *8.* 次の手順でカラー印刷を許可するユーザを登録します。

- ①「ユーザ名入力」にカラー印刷を許可するユーザを入力します。
- ②「登録するユーザの印刷権限」で、「印刷を制限しない(pa)」を選択します。
- ③「追加」ボタンを押します。
- ④ ①~③の手順を繰り返し、カラー印刷を許可するユーザを登録します。
- ⑤「未登録ユーザの設定」の「未登録ユーザの印刷権限」で「モノクロ印刷のみ許可する (pm)」 を選択します。

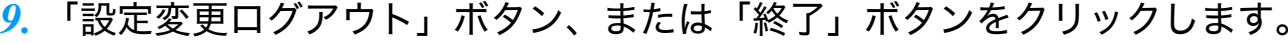

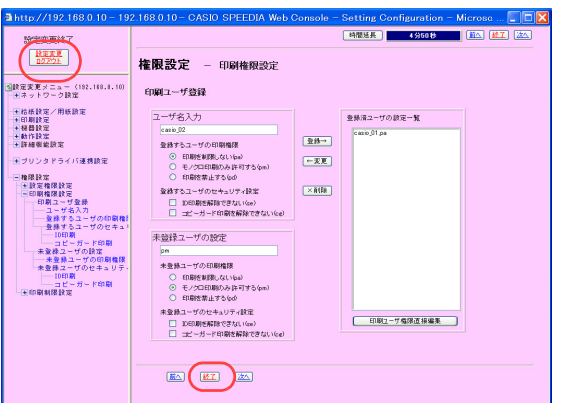

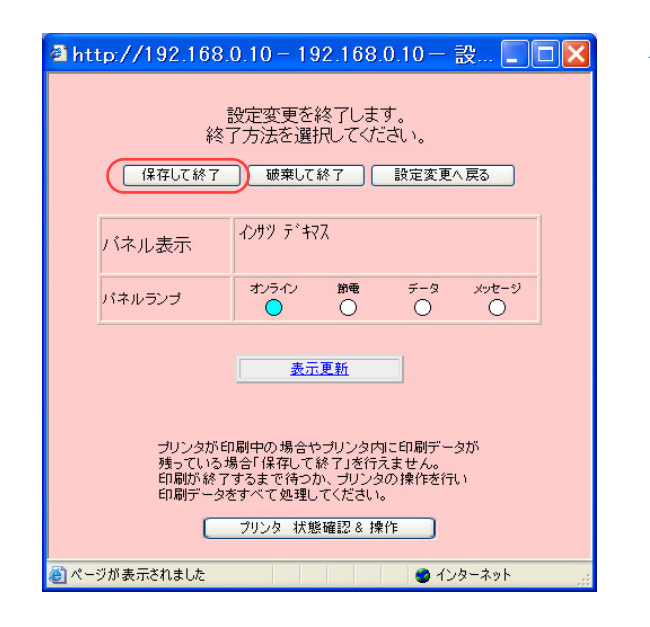

*10.*「保存して終了」ボタンをクリックします。 ●変更した設定内容がプリンタに反映されます。